# **Instruction Sheet for the PASCO Model PS-2131**

# **Skin/Surface Temperature Probe**

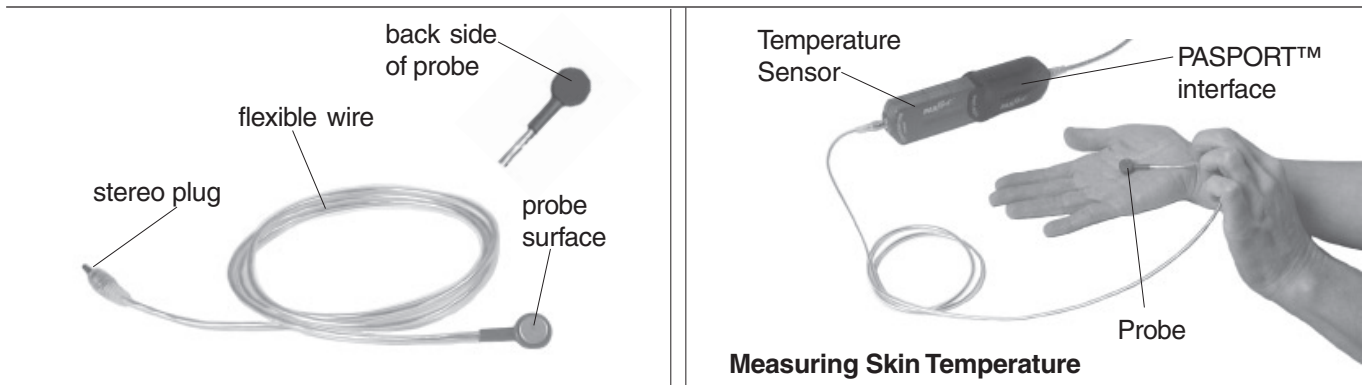

# **Introduction**

The Surface Temperature Probe (PS-2131) measures temperature in degrees Celsius (-10  $\rm{°C}$  to +70  $\rm{°C}$ ) and plugs into the PASPORT™ Temperature Sensor or the *ScienceWorkshop®* Thermistor Sensor (CI-6527A). The probe can be placed on the surface of the skin or on an object. Typical applications are for experiments mapping skin temperature changes, and for studying surface vs. core body temperature responses to heat, cold, and exercise.

#### **Additional Equipment Required**

- PASPORT Temperature Sensor (PS-2125) or *ScienceWorkshop* Thermistor Sensor (CI-6527A)
- PASPORT interface and DataStudio (version 1.7) or later) OR *ScienceWorkshop* interface and DataStudio (version 1.8.5 or later)

#### **Specifications:**

Range:  $-10$  to  $+70$  °C Accuracy: ±0.5 °C Resolution: 0.01 °C

## **Safety Precaution**

To prevent damage to the probe, do not use the probe in an open flame, under water, on a hot plate, or beyond the recommended temperature range.

# **Setup Procedure**

- **1.** Insert the stereo plug on the Surface Temperature Probe into the port on a PASPORT Temperature Sensor or a *ScienceWorkshop* Thermistor Sensor.
- **2.** Connect the Temperature Sensor to either a PASPORT interface or a *ScienceWorkshop* interface.
- **3.** To collect data, place the probe on the surface of the skin (hold in place with your hand or medical tape), open DataStudio, and click the **Start** button.

## **Procedure Notes:**

- Calibration of the PS-2125 Temperature Sensor and Thermistor Sensor are generally not required. However, if you wish to calibrate the PS-2125, follow the instructions on the card supplied with your sensor or in the DataStudio online help. The instructions may also be downloaded from PASCO's website (www.pasco.com).
- If using the probe with the Thermistor Sensor, set up your experiment in DataStudio before collecting data. (i.e. In the Setup window, click on the Thermistor Sensor icon and drag it to an analog channel on the picture of the interface.)

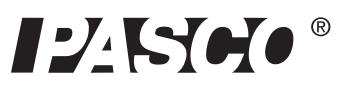

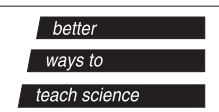